In PowerTerm, at USAS Menu> prompt, type **VENSSN**.

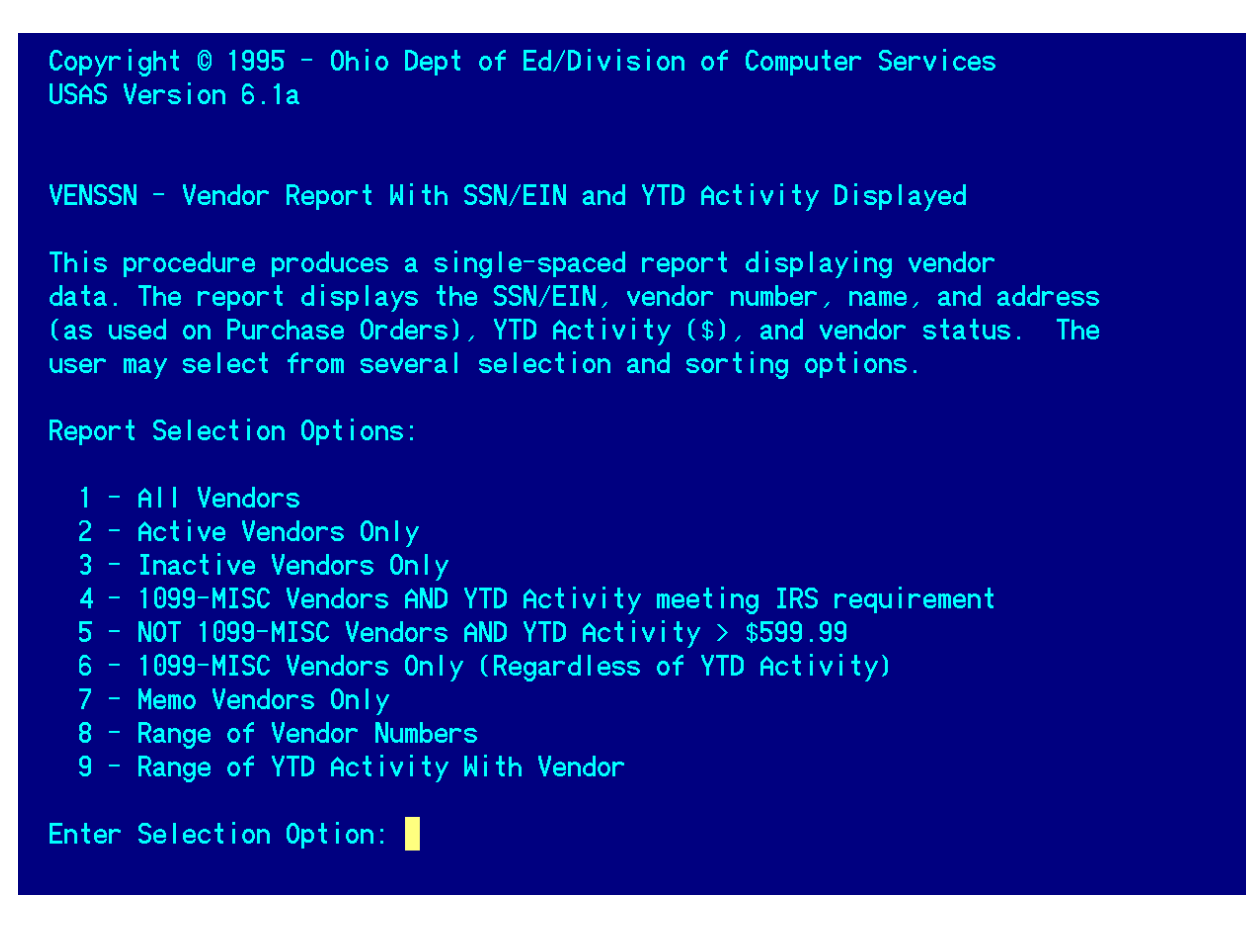

Run this report first under one option and then under another. Then select sort option.

- **Run option 4** to review vendors currently meeting 1099 reporting requirements.
- **Run option 5** to look for vendors who meet the YTD reporting level but should be flagged to receive a 1099.

Report Sort Options:

- A Alphabetic Order by Vendor Name
- D YTD Vendor Activity (\$) Order
- N Vendor Number Order
- S Social Security or Employer Identification Number Order
- $Z Zip$  Code Order

Enter Sort Option: a

Output file is VENSSN. TXT

Processing Completed!

Go to your PTR to view the report.

Note: on the following sample, the district name and SSN's of individuals have been blocked out for this training document; they will be visible on the actual report.

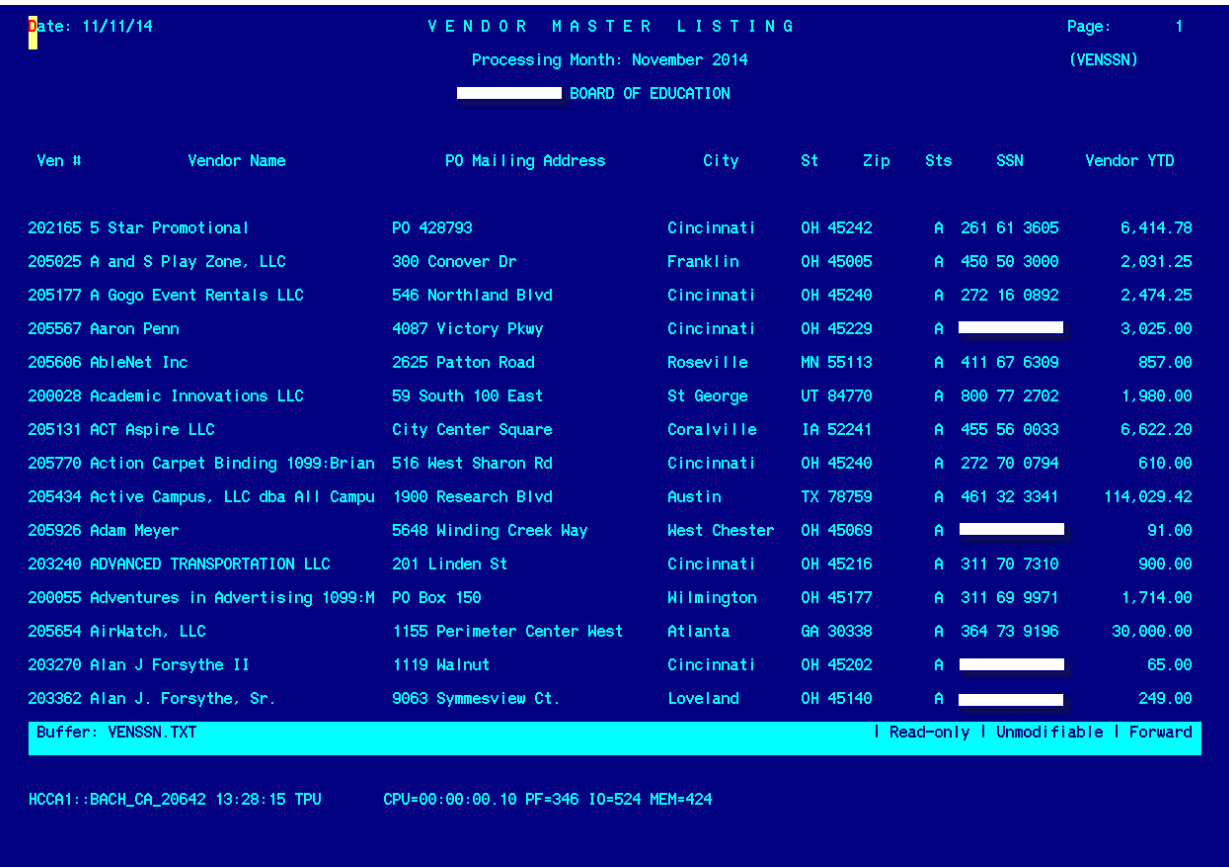

When you are ready to run your 1099 reporting, your final version of the VENSSN can be printed out to keep with your district 1099 records.